## **PDF/A – How to Make Them; How to Verify Them**

## **Creating the PDF/A Document**

- 1. If you have your document open in **MS Word (PC only, Office 2010 or later)**:
	- Save your document in MS Word using 'Save As' and choose PDF in 'Save as type'

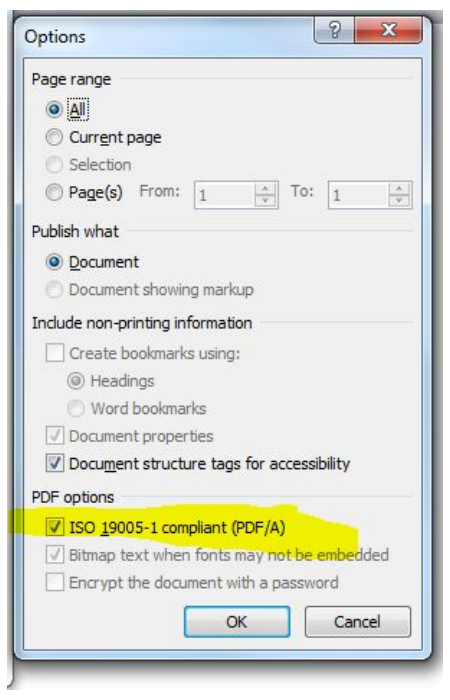

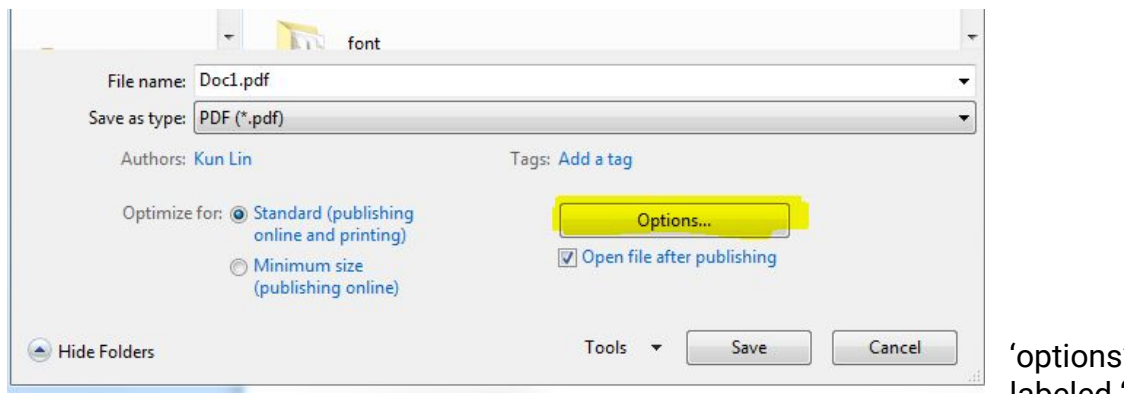

● Click ' and Check the box labeled 'Create ISO 19005-1

## compliant (PDF/A)'

- Name the file and select a location to save
- Click 'Save'
- 2. If you are in Acrobat, and your **Word** document is saved locally:
	- In the upper left hand corner, click 'create'
	- In the drop down menu, select 'PDF from File . . .'
	- Navigate to the file you want to convert to PDF/A
	- Select the file and click 'open'
	- Go to the file menu, choose 'save as' and then select 'PDF/A (\*.pdf)' in 'Save as type'.
	- Name the file, and select a destination folder
	- Click 'Save'

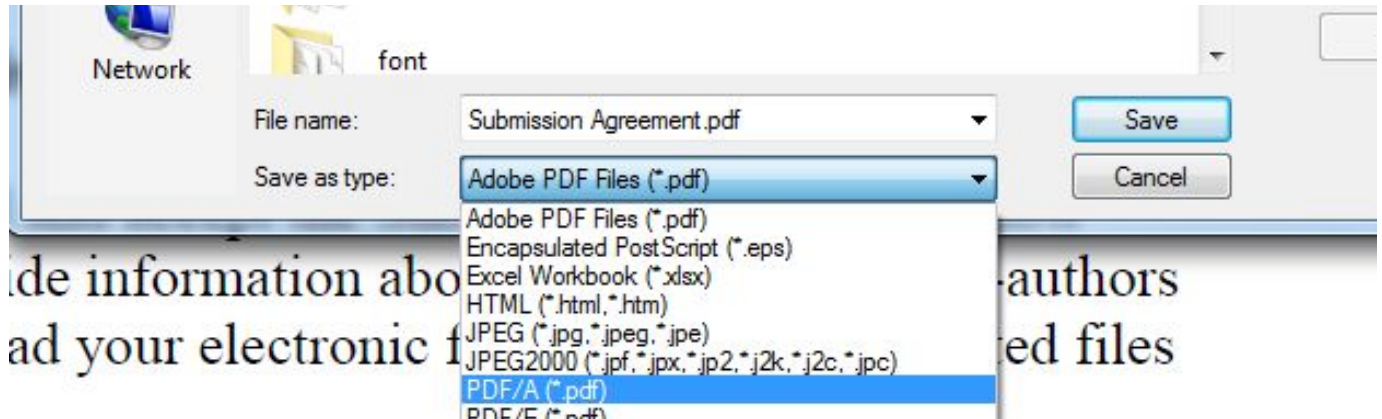

- 3. If you are in Acrobat, and you already have your document saved locally in PDF format:
	- If your document is not open, go to <File> and select <Open>
	- Navigate to your PDF document, and click <Open>
	- Click on <File> and select <Save As Other . . . > then select from the submenu, <Archivable PDF (PDF/a)>
	- Name the file, and select a destination folder
	- Click 'Save'

## **How to check your work – Verifying PDF/a Compliance**

- Open the file in Acrobat Pro.
- If the Navigation Pane is open, you will see a gray strip down the left hand side of the screen. If not, go to <view><show/hide><Navigation Panes><show navigation pane>. NOTE: Do not click on <view><page navigation>.
- Right click in the empty gray strip on the right and select <standards>

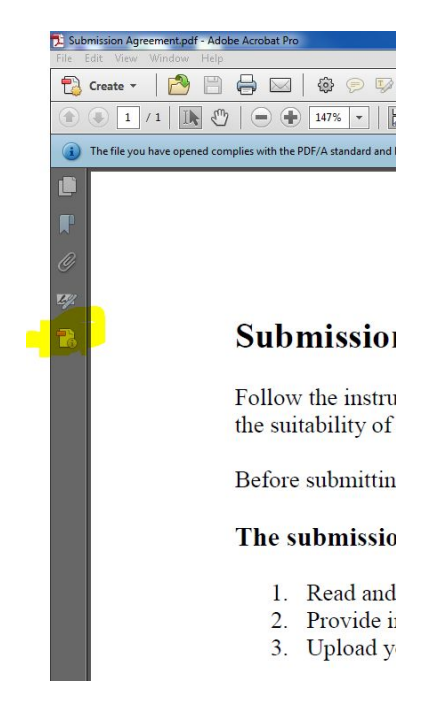

- Click on the link labeled 'Verify Conformance'
- Check the 'Status' indicator just above the 'Verify Conformance' link. It should now read 'verification succeeded'

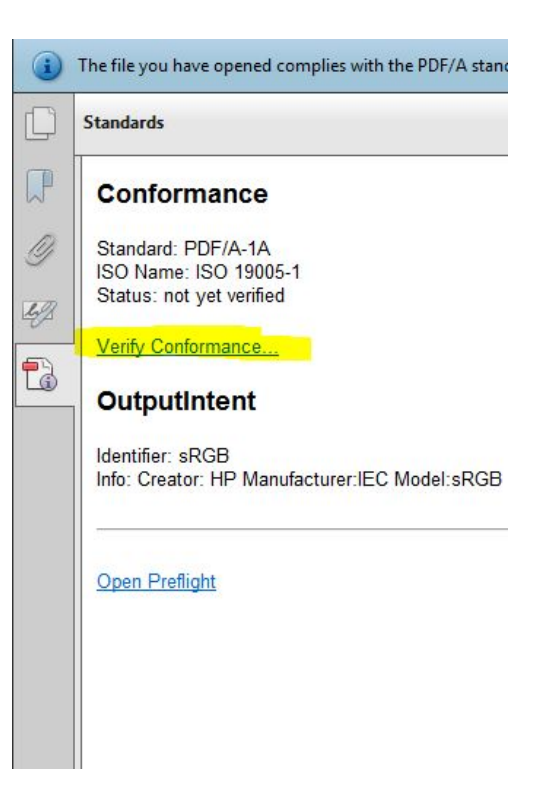